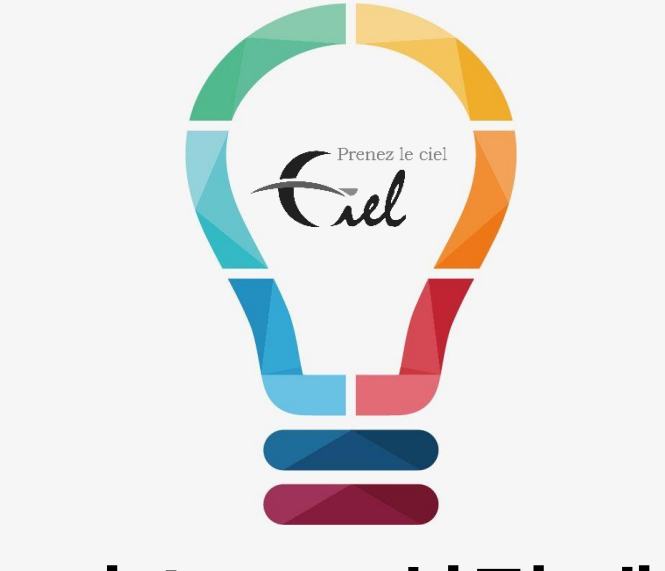

#### 헬로버스 APP 설정 매뉴얼

주식회사 씨엘

#### 1 헬로버스**APP**다운로드**/**설치 <sup>후</sup> 사용자 인증하기

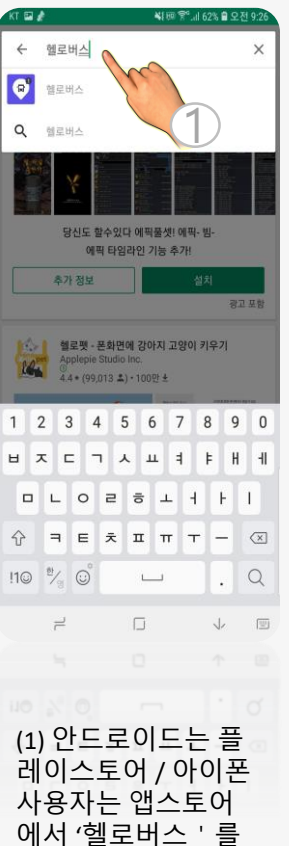

검색합니다.

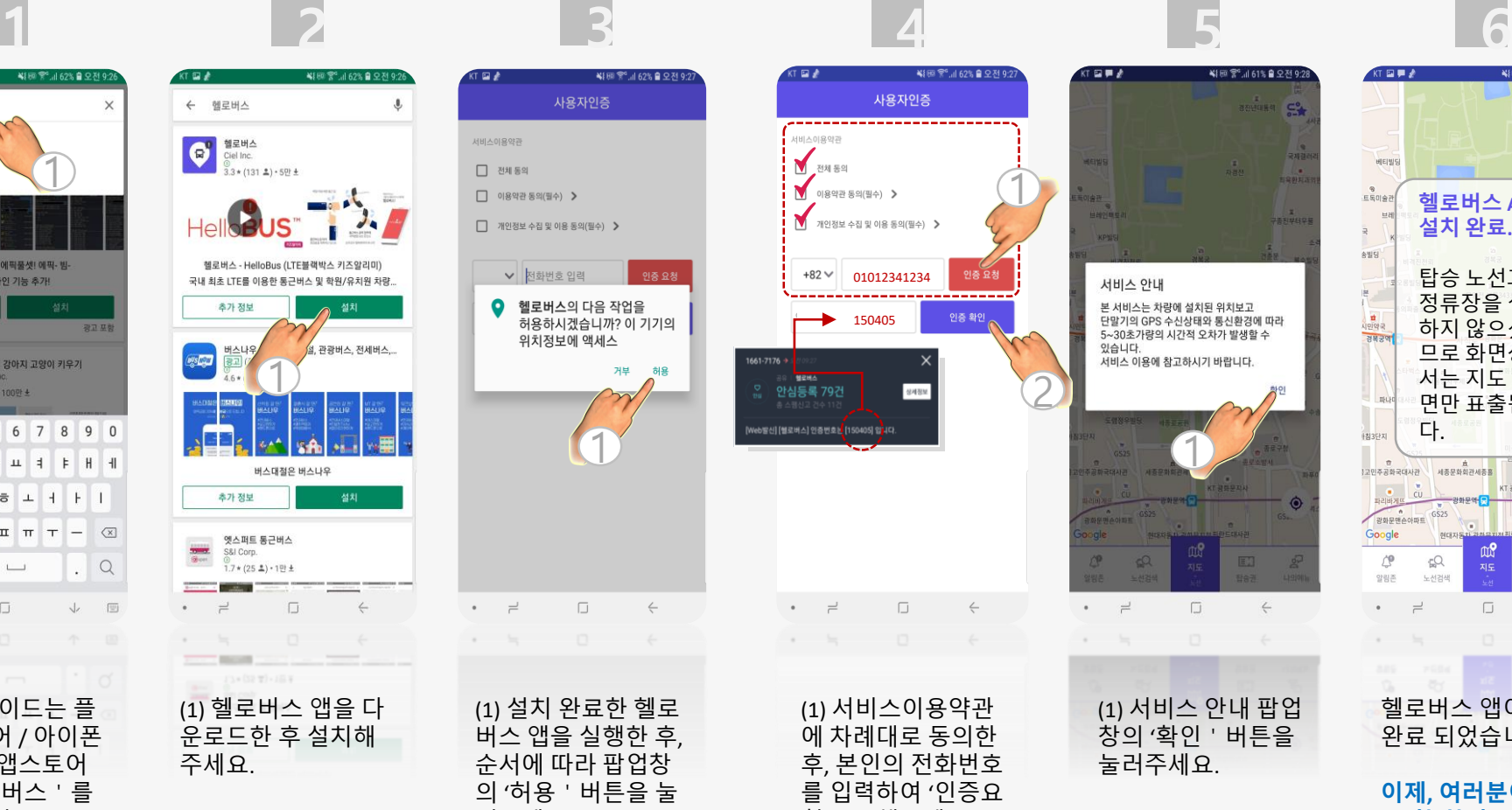

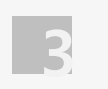

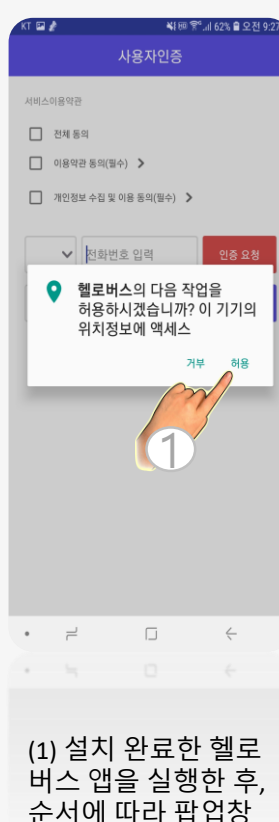

의 '허용'버튼을 눌

러주세요.

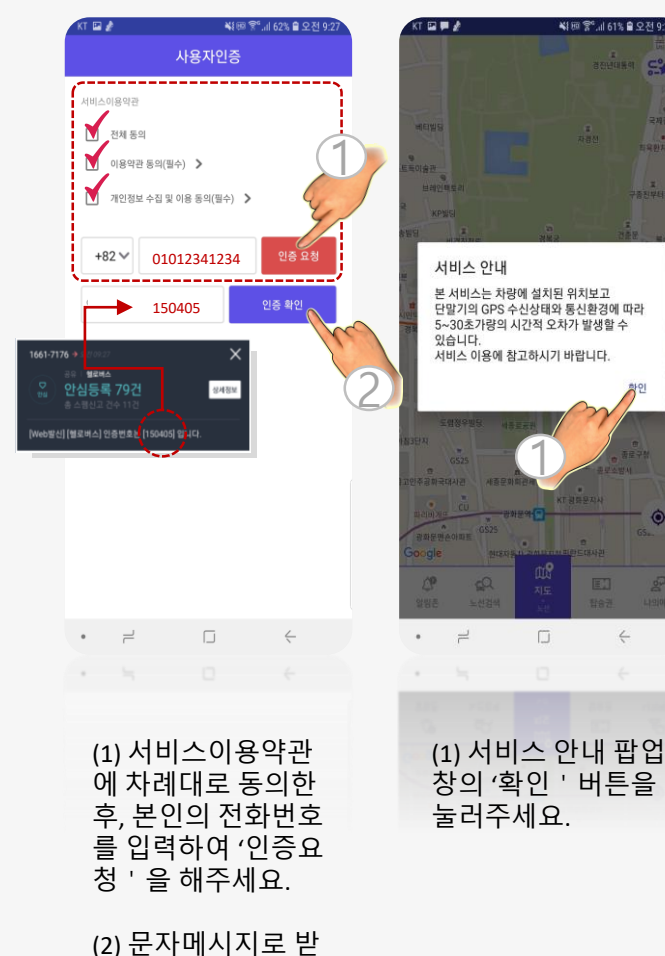

으신 인증번호를 입 력한 후 '인증확인' 버튼을 눌러주세요.

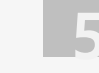

₩ 画 중 ... 61% 습 오전 9:2

 $\overline{1}$ 

 $\Box$ 

 $\angle$ 

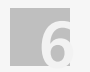

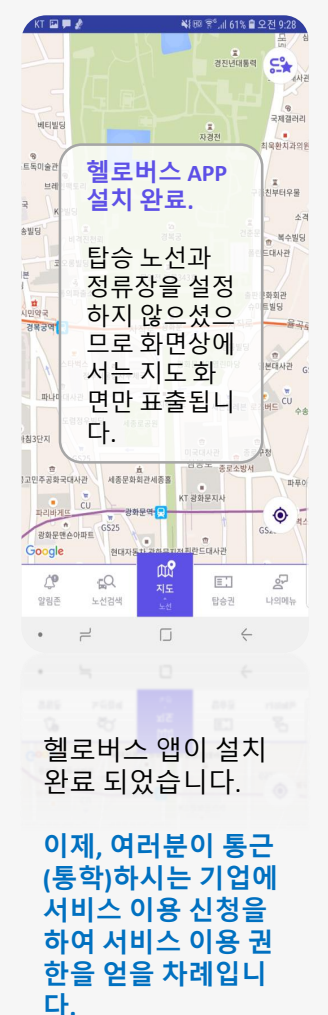

### 2 헬로버스 이용 권한 신청 <sup>및</sup> 획득

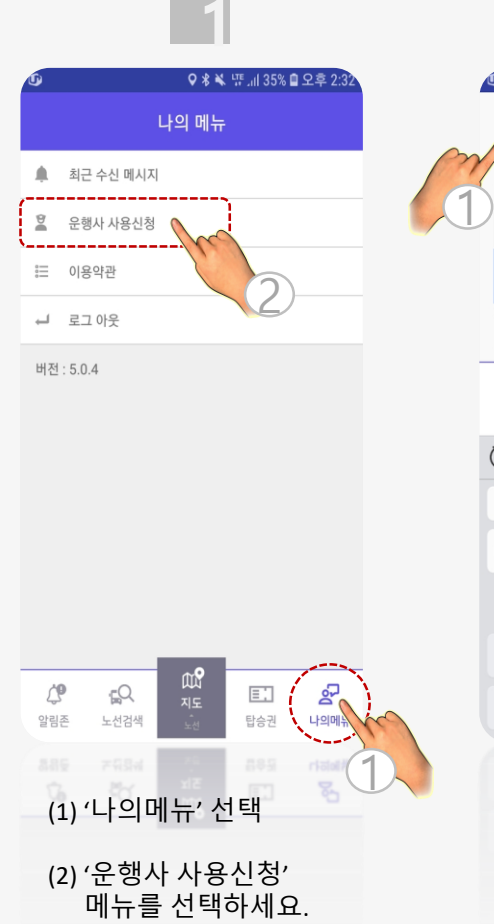

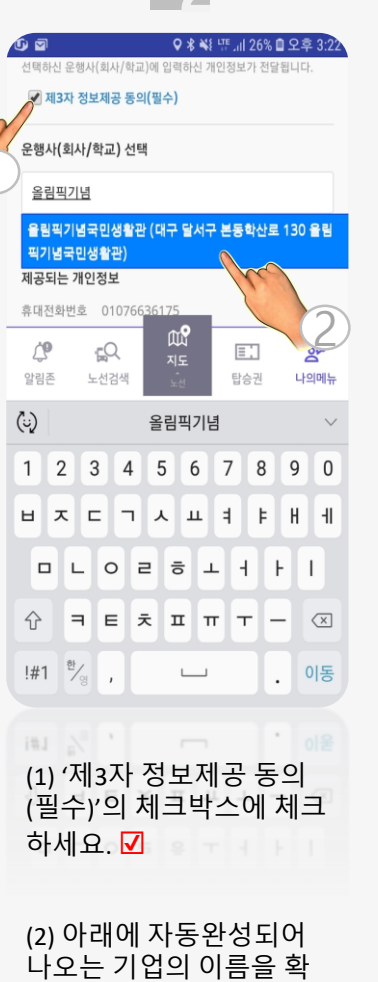

인하였다면 그 대화 상자 를 선택하여 주세요.

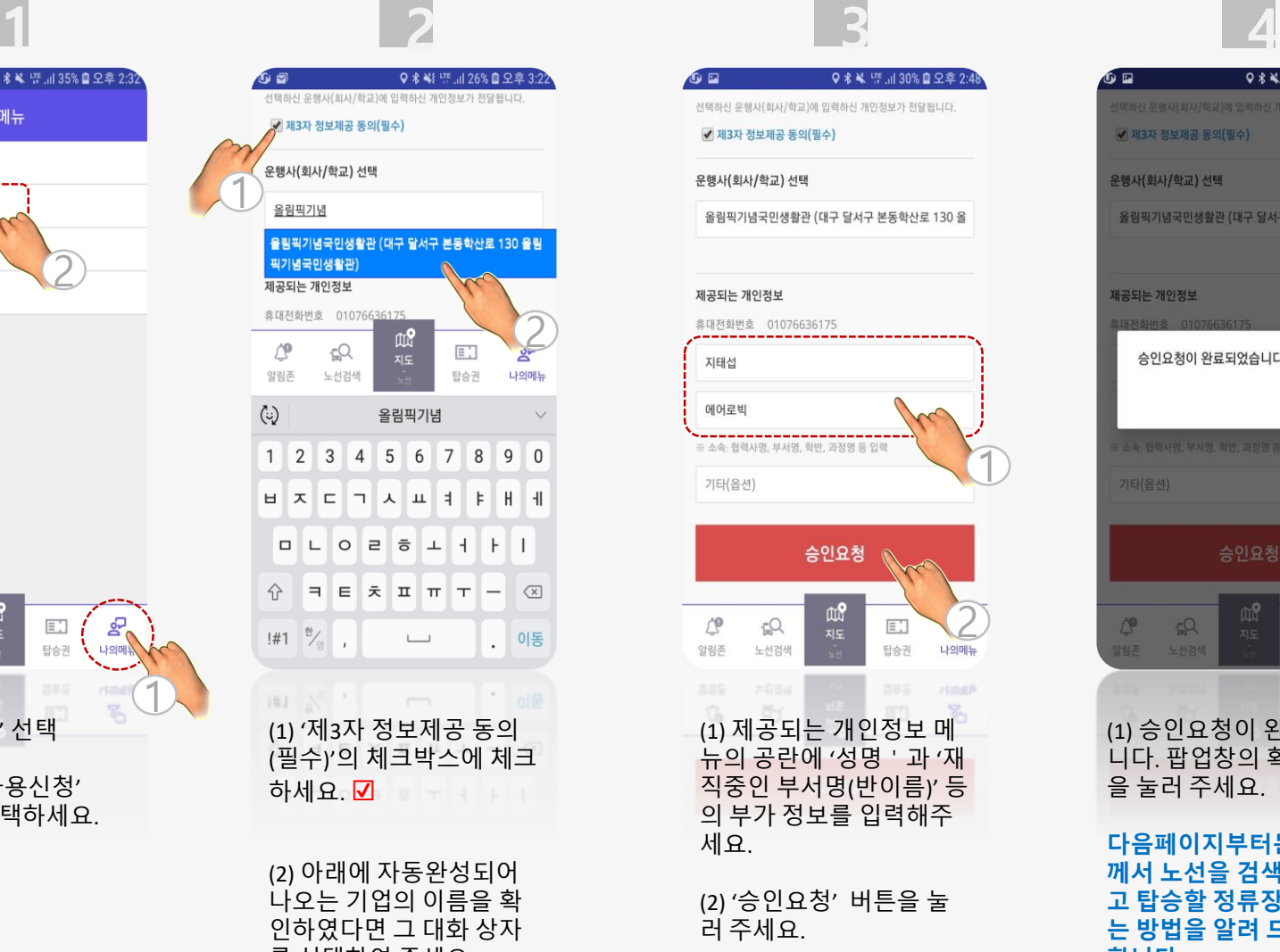

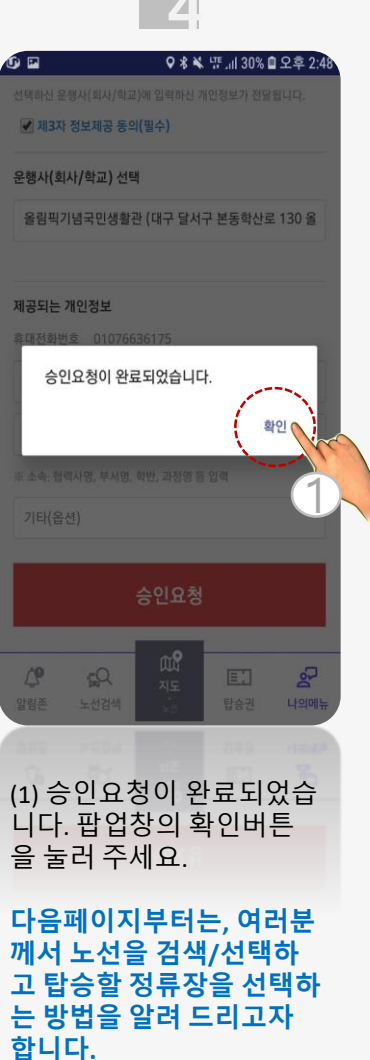

## 3 내가 이용할 노선과 정류장 지정하기**(**안드로이드**)**

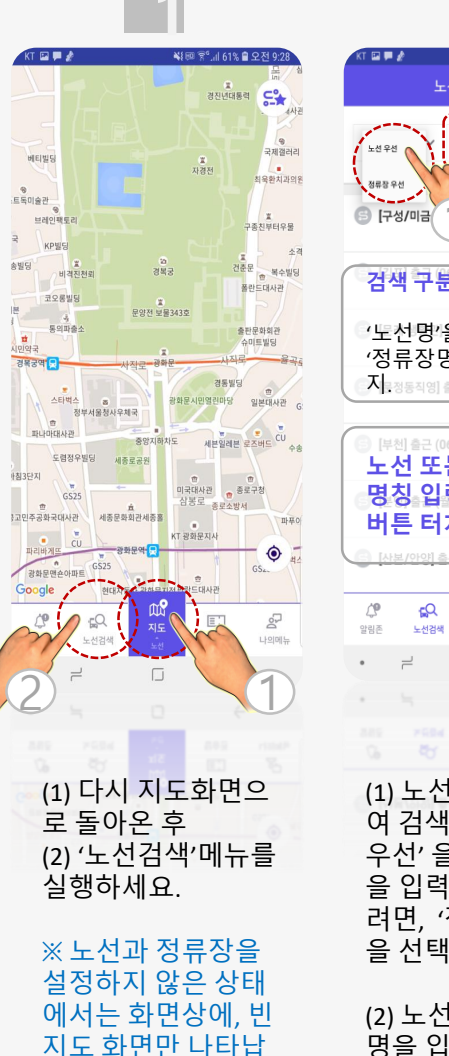

요

니다.

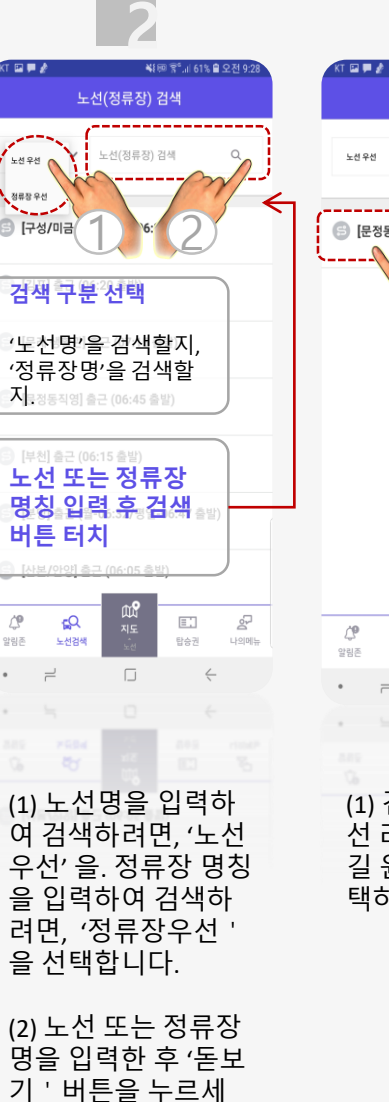

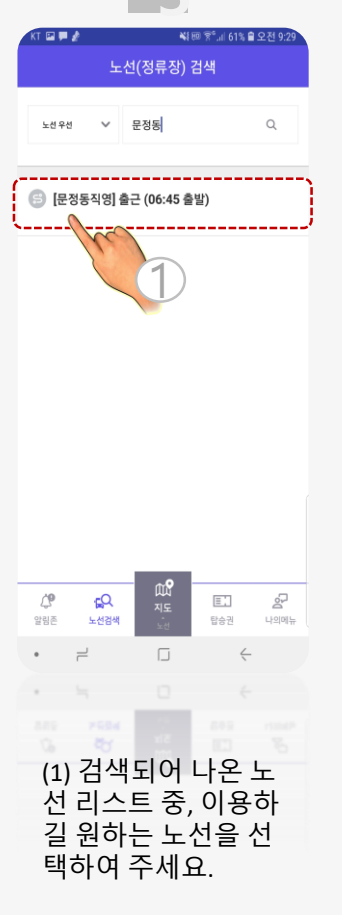

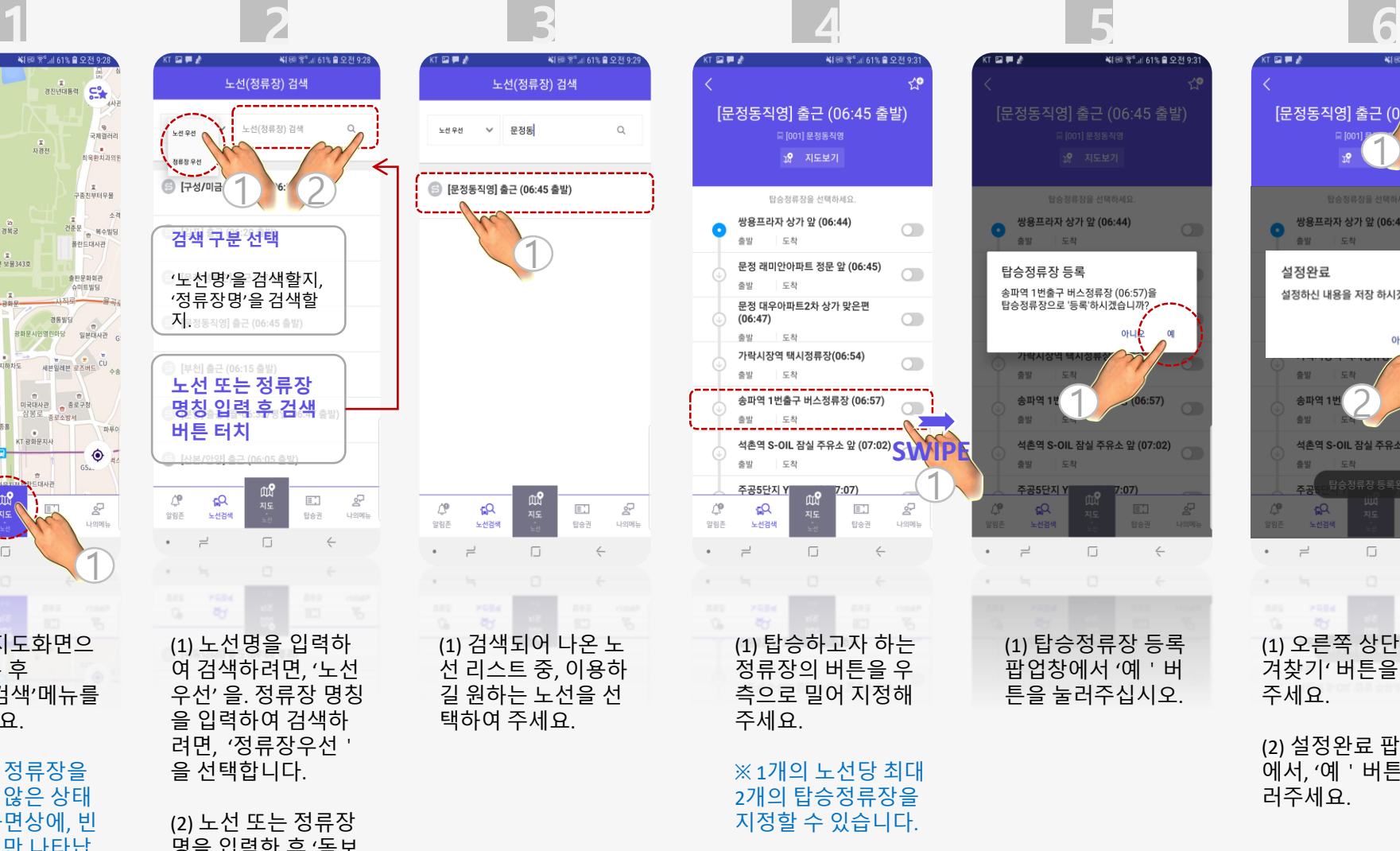

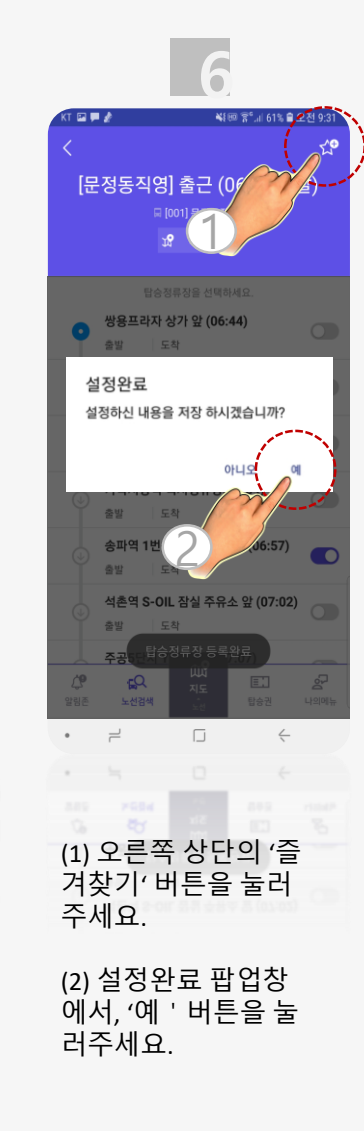

 $\leftarrow$ 

# 내가 이용할 노선과 정류장 지정하기 **(**아이폰**)**

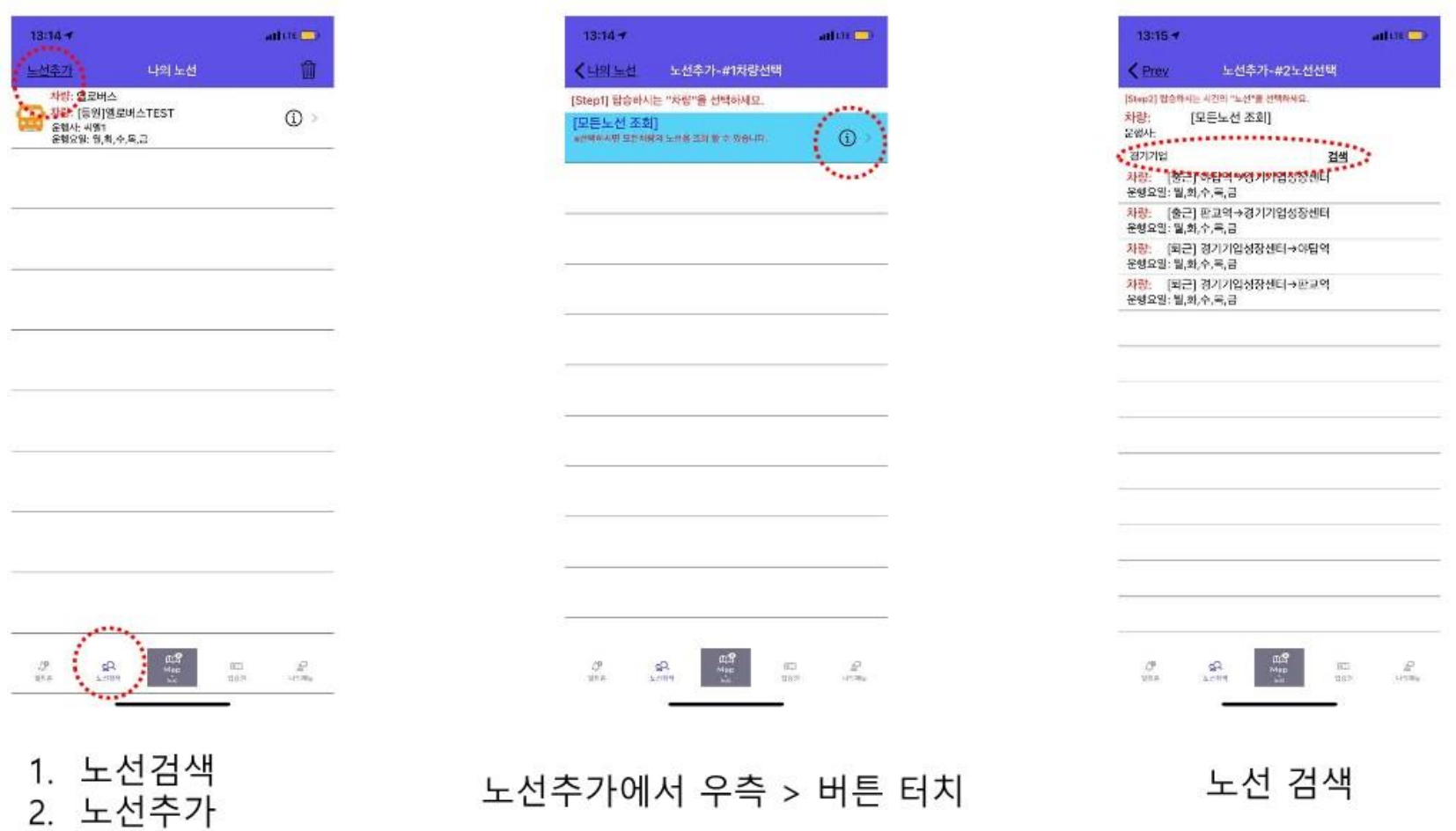

#### 4 헬로버스 **APP** 설정이 완료되었습니다**!**

 지금부터 여러분께서는, 헬로버스 앱을 통해 셔틀통근버스의 도착예정시간 알림 메시지를 수신하고, 헬로버스가 제공하는 지도와 노선도 화면으로 버스의 현재 위치를 실시간으로 확인하며 초조함과 불편함 없이**,** 더욱 편리하게 셔틀통근버스를 이용하실 수 있게 되었습니다**.** 

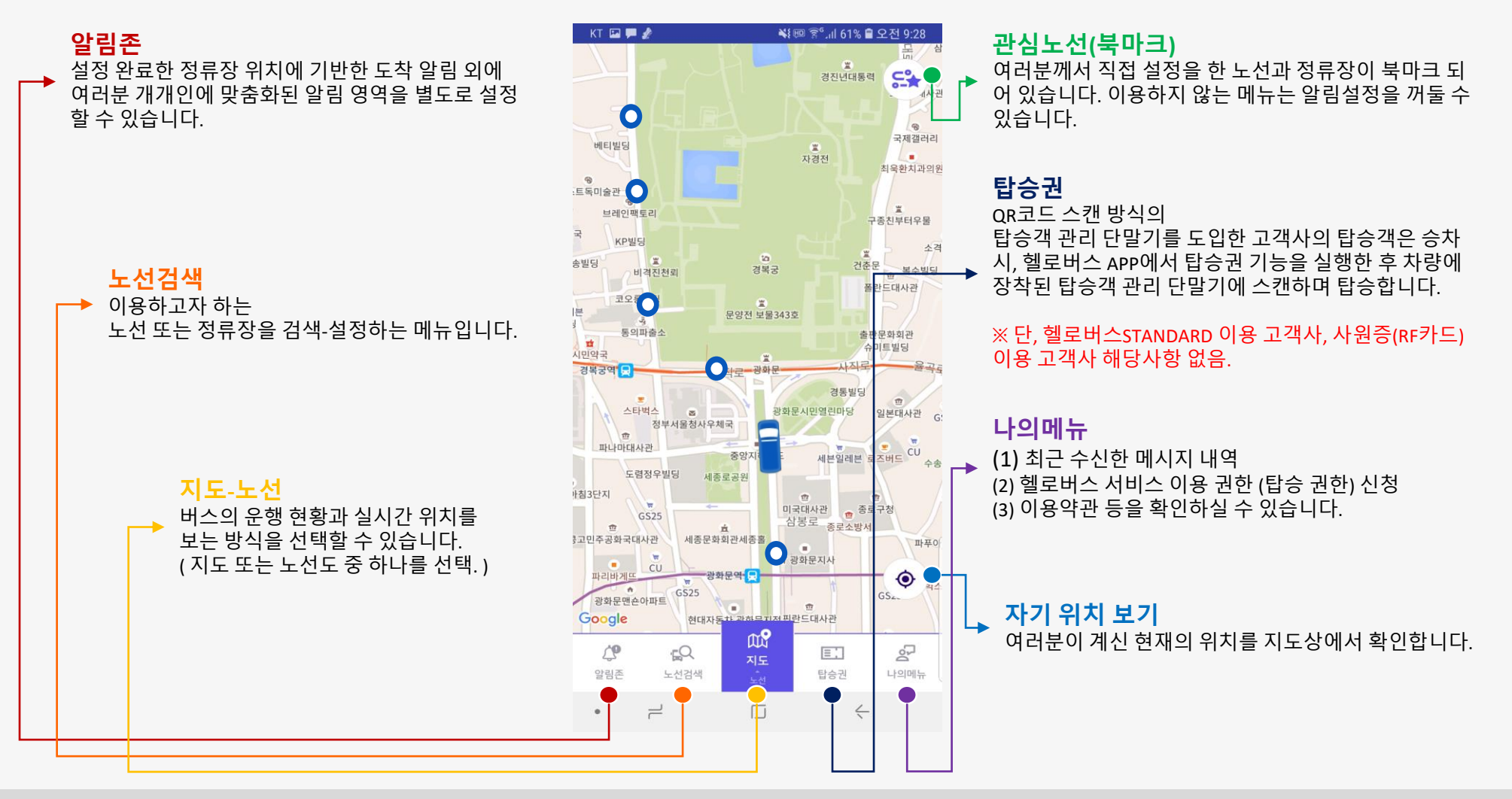